## LINK AL NUOVO E-COMMERCE: https://reparsrl.blusys.it/

1- Nella prima schermata di accesso clicca su"Password Dimenticata"

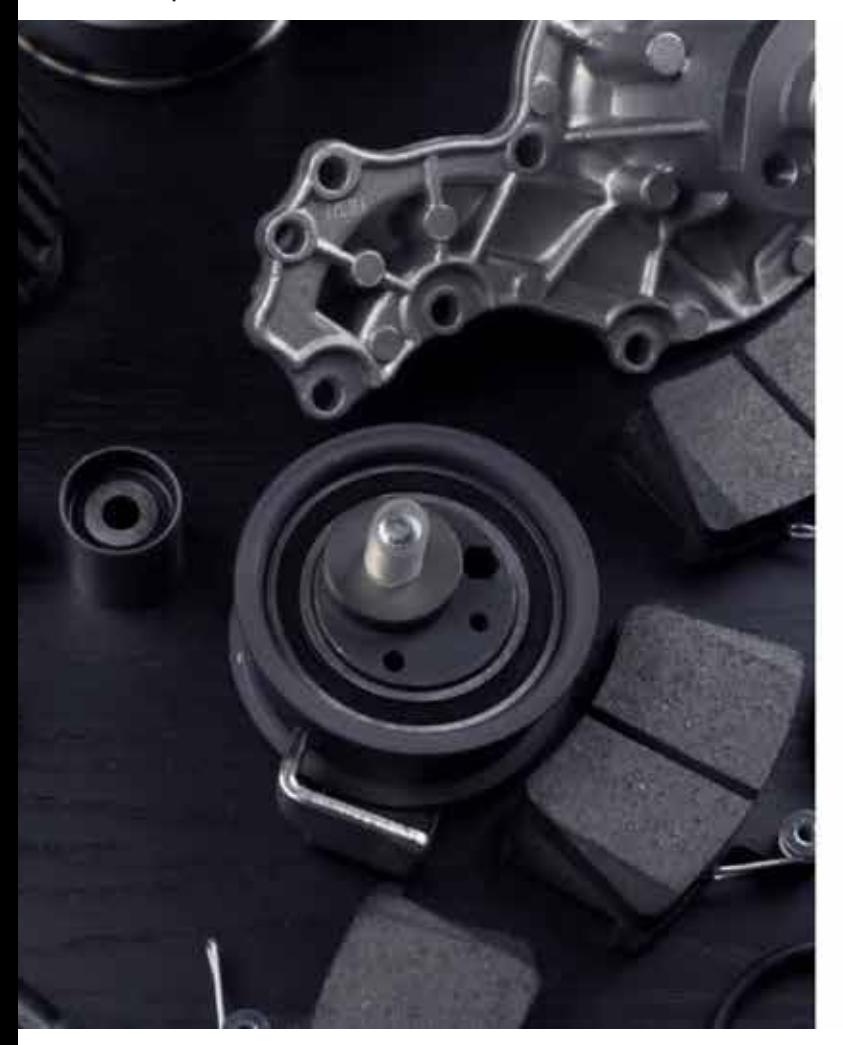

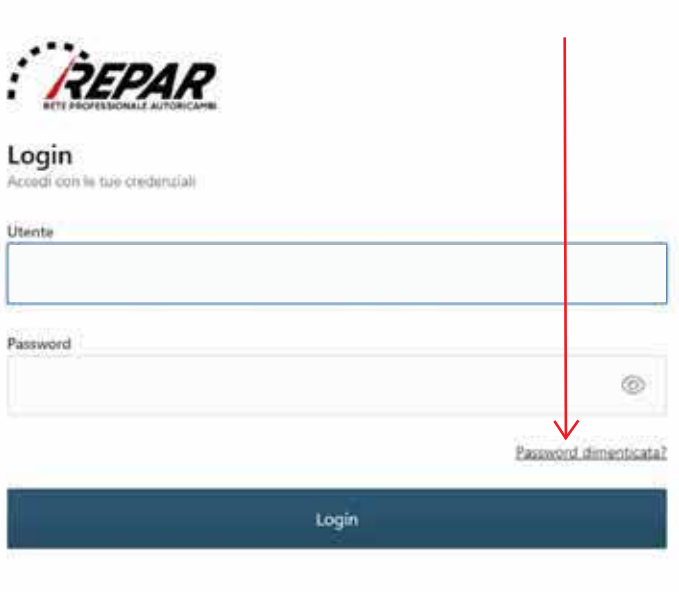

v E/M A Foremend by Blanys SA

2 - Inserisci il tuo username (quello del vecchio gestionale, lo trovi nella mail)

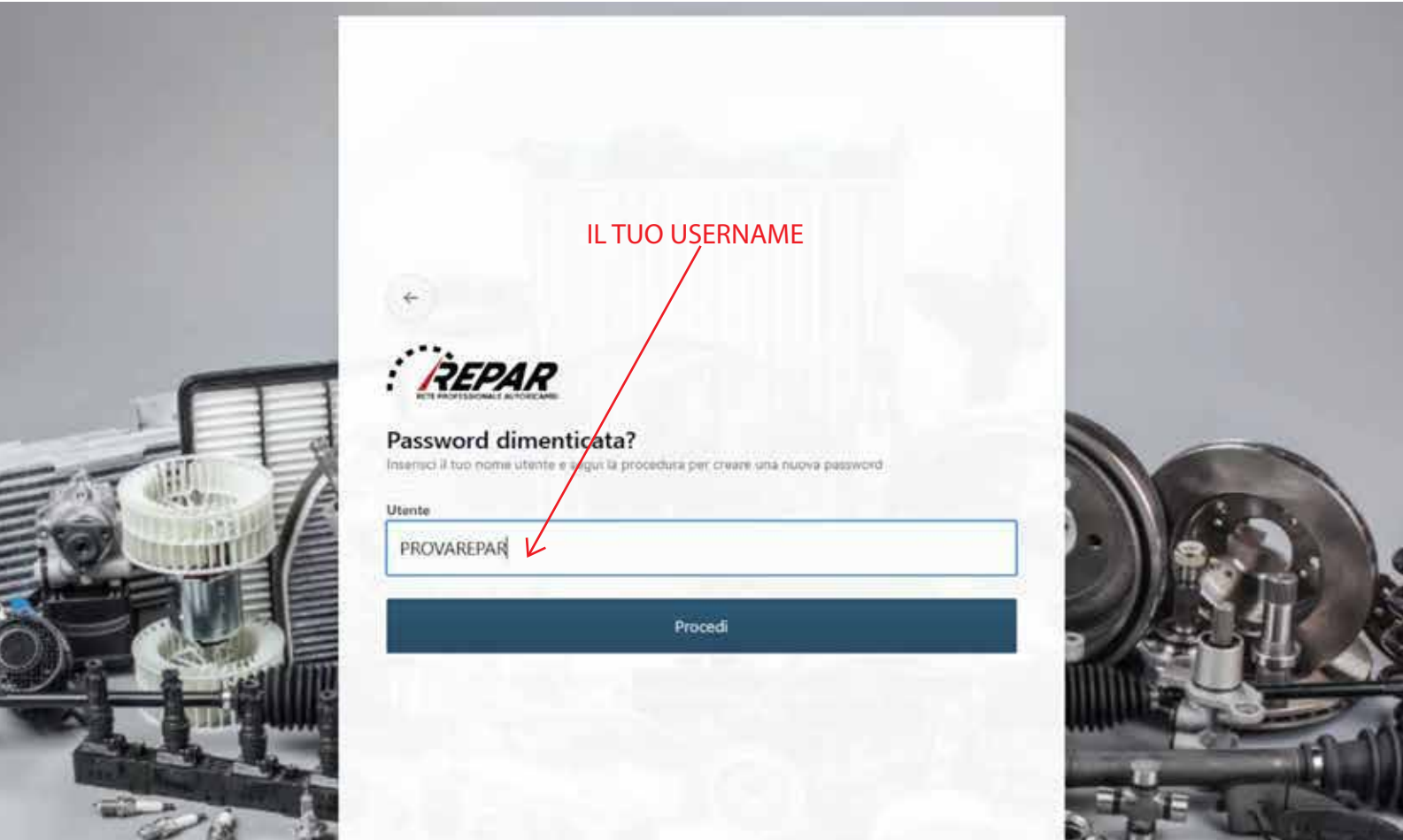

3 - Entro poco riceverai una mail. Clicca su Reset Password oppure copia il link in fondo sul tuo browser.

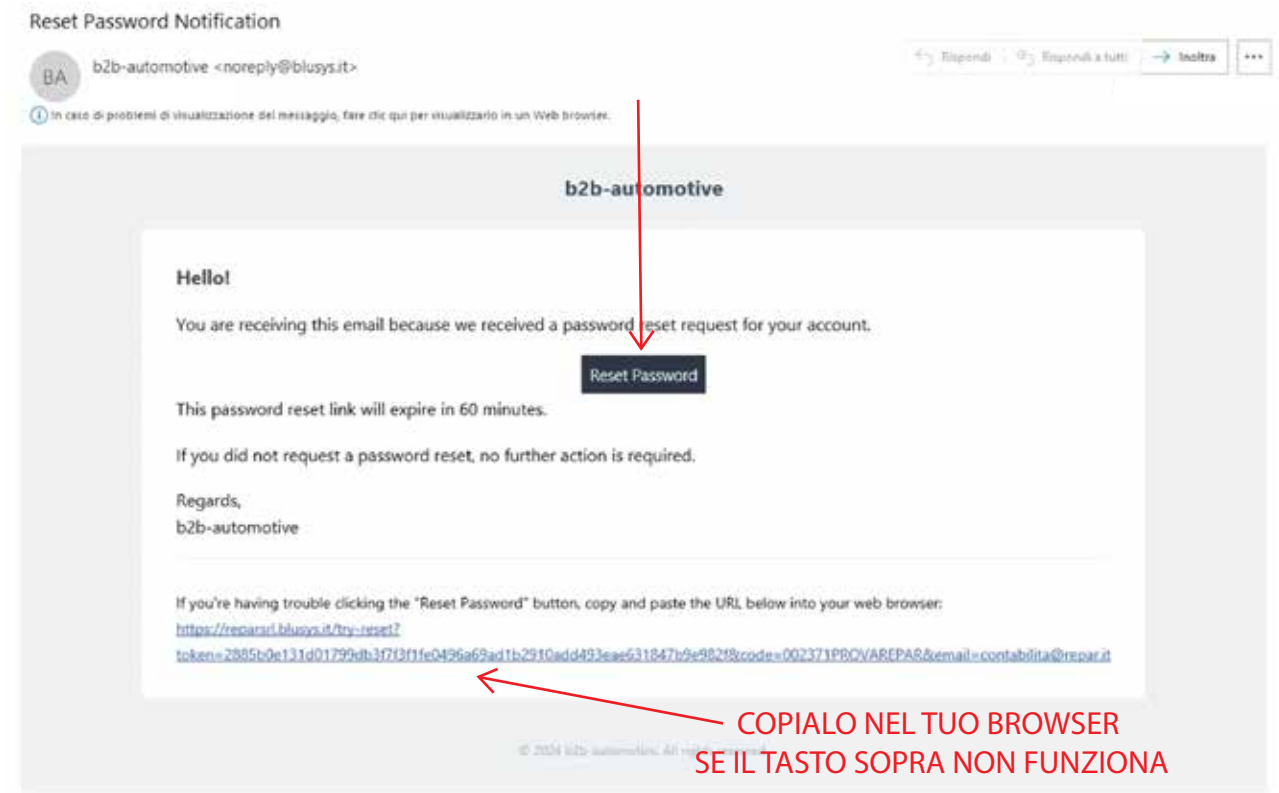

4 - Scegli la tua nuova password e clicca su Conferma. Hai aggiornato la password!

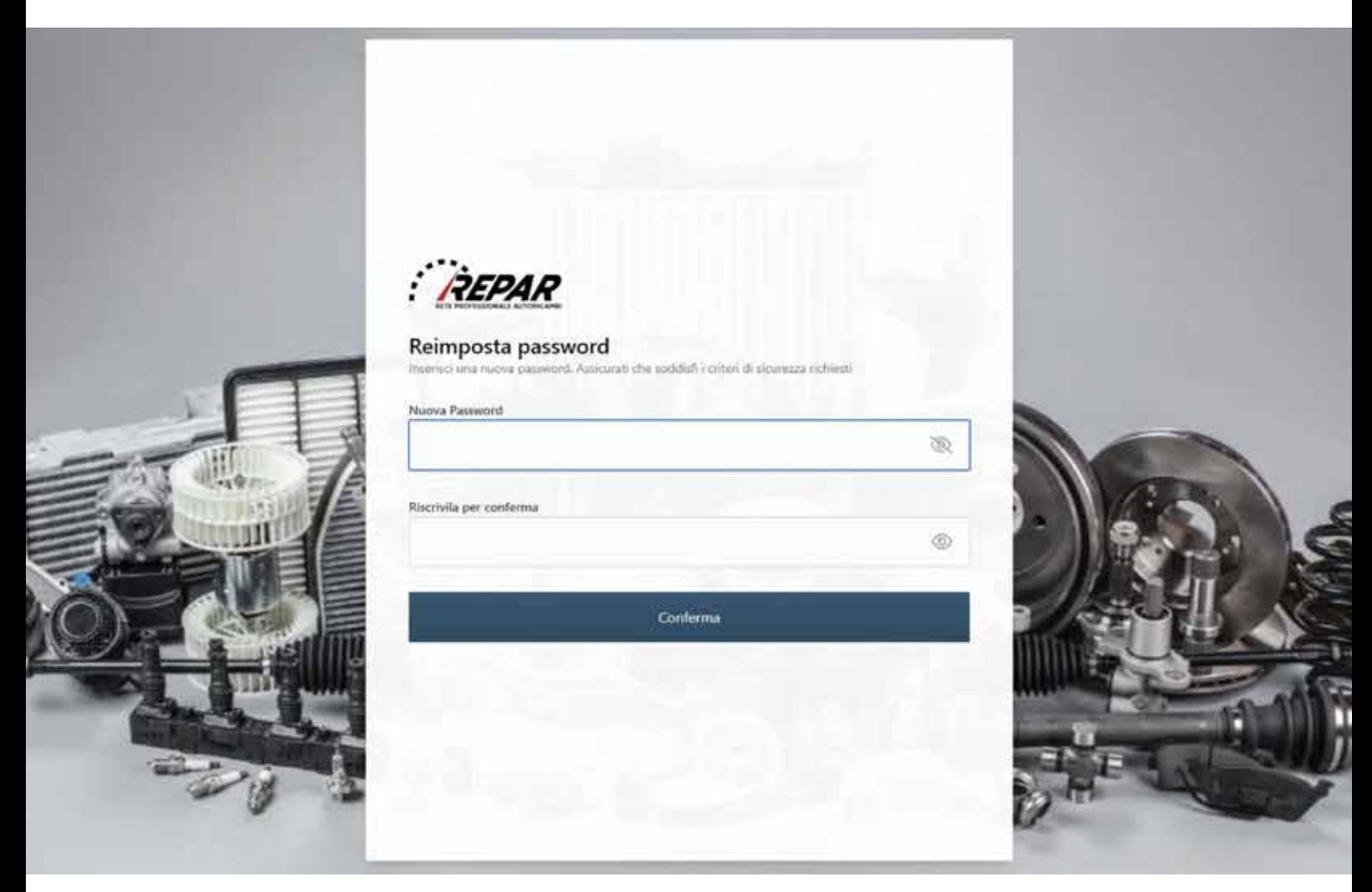